#### https://www.halvorsen.blog

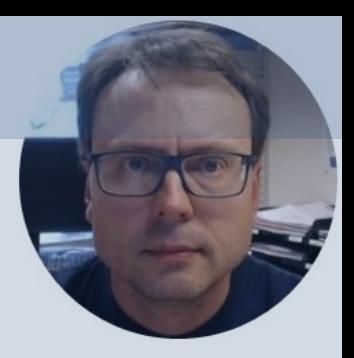

## Arduino UNO R4

Arduino UNO R4 Minima and Arduino UNO R4 WiFi

Hans-Petter Halvorsen

### Contents

- Introduction to Arduino UNO R4
- Arduino IDE and some basic Arduino Programm
- **LED Matrix with Code Examples**
- **Arduino Pins and Code Examples** 
	- External LED (Digital Out)
	- PWM (Pulse Width Modulation)
	- Analog Out (DAC)
	- Analog In (ADC)
	- TMP36 (Analog in/ADC)
- **WiFi Communication**

https://www.halvorsen.blog

# Introduction to Arduino UNO R

Hans-Petter Halvorsen

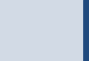

#### Arduino UNO R4

- In mid 2023 a new version of the popular Arduino UNO R3 was released
- Arduino UNO R4 comes in 2 different versions:
	- –Arduino UNO R4 Minima (about €18)
	- –Arduino UNO R4 WiFi (about €25)

#### Arduino UNO R4 Minima vs V

https://store.arduino.cc/p

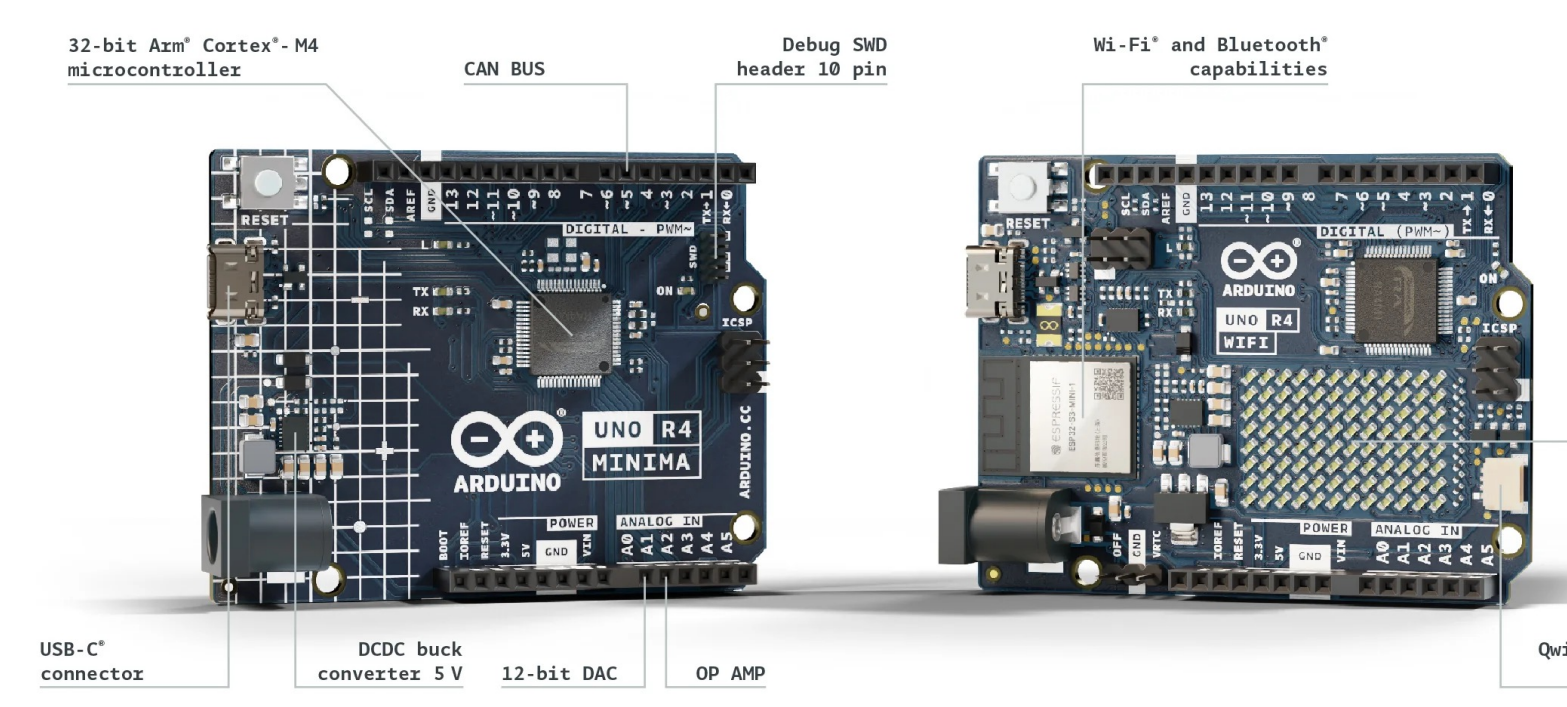

If you compare the feature list and the price difference between Minima a the WiFi edition, I see no reasons why you should not buy the WiFi edition

#### Arduino UNO R3 vs R4

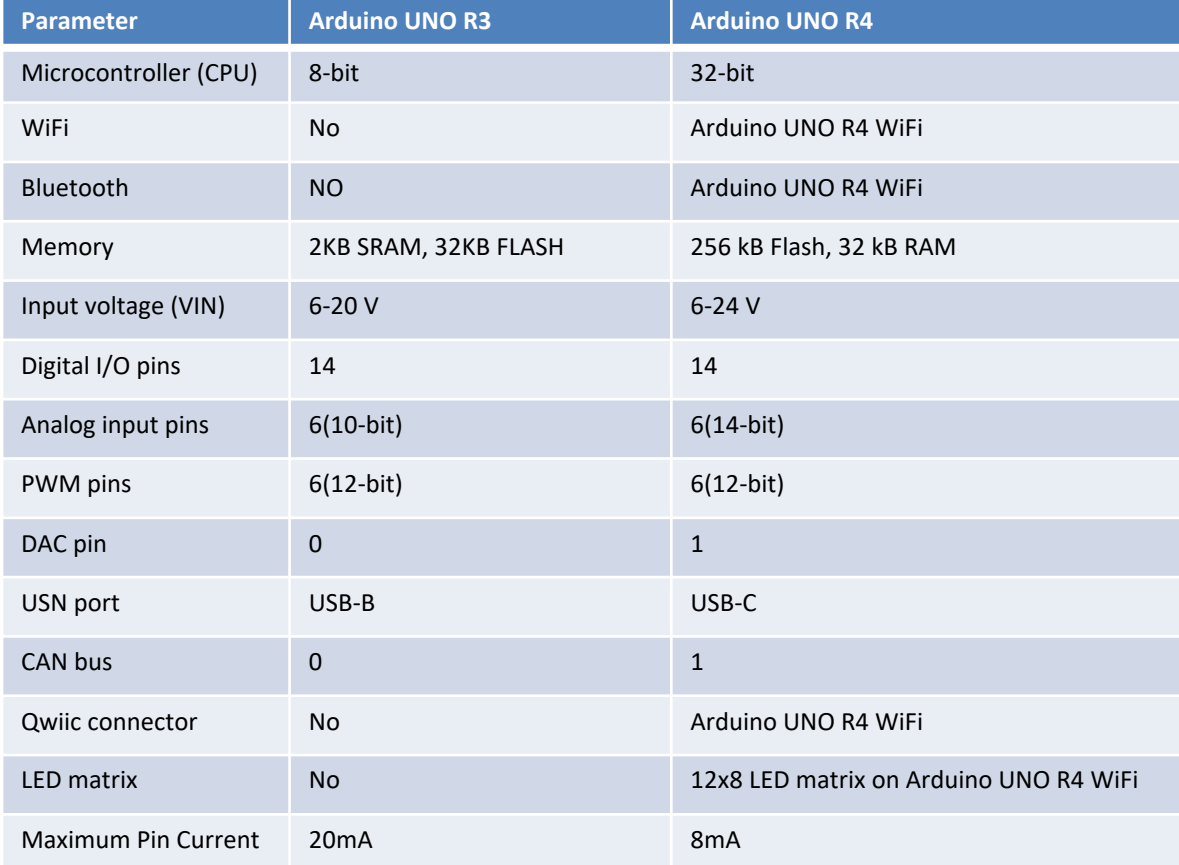

#### Improvements Arduino UNO R3 vs R4

#### Main differences:

- 32-bit CPU instead of 8-bit CPU
- 256kB flash memory instead 32kB
- 32 kB RAM instead of 2kB SRAM
- USB-C instead of USB-B port
- 12-bit DAC, while R3 has only PWM

#### Arduino U[NO R4 Minima](https://docs.arduino.cc/hardware/uno-r4-minima)

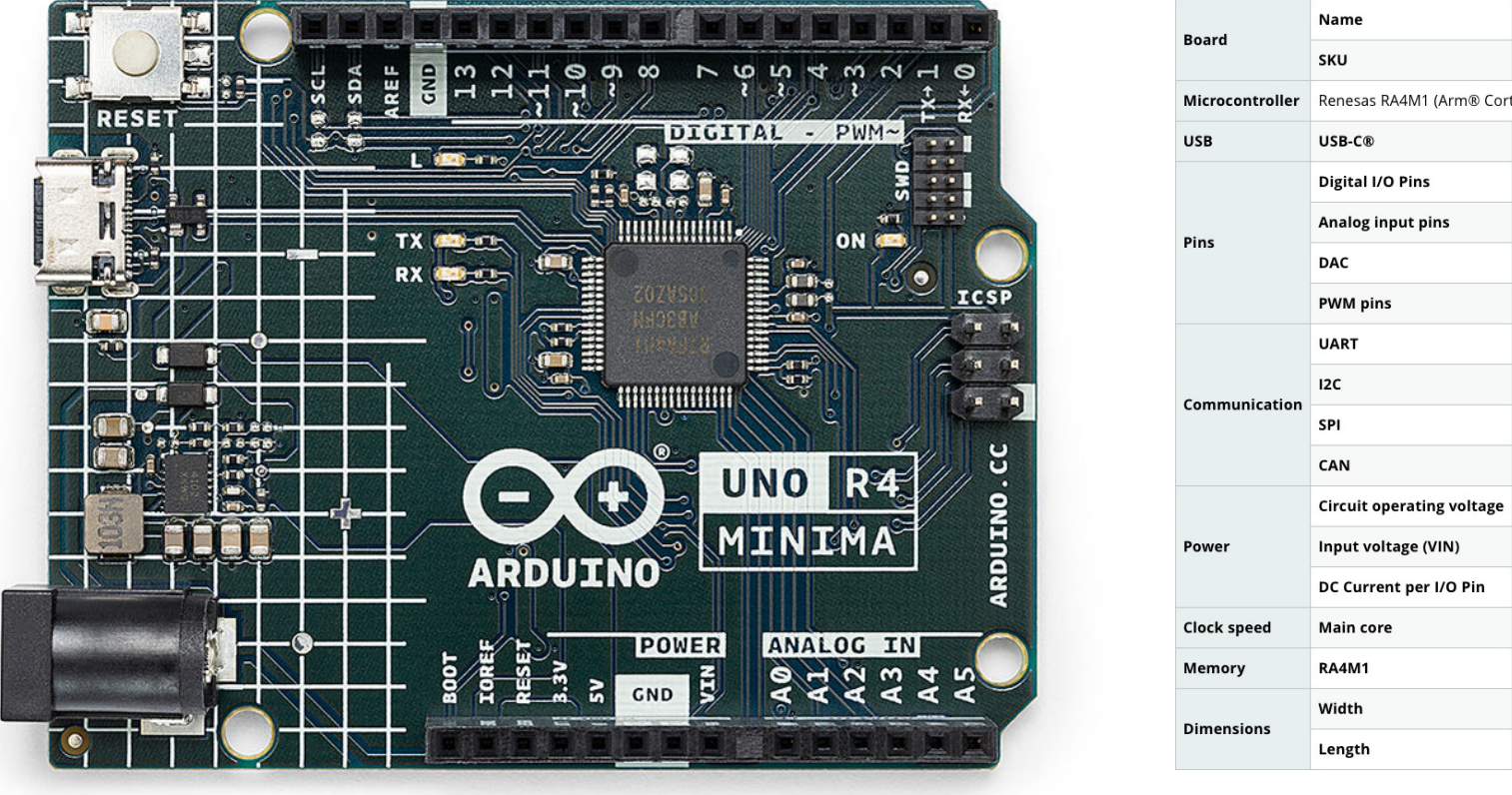

#### https://docs.arduino.cc/hardware/un

#### Arduino U[NO R4 WiFi](https://docs.arduino.cc/hardware/uno-r4-wifi)

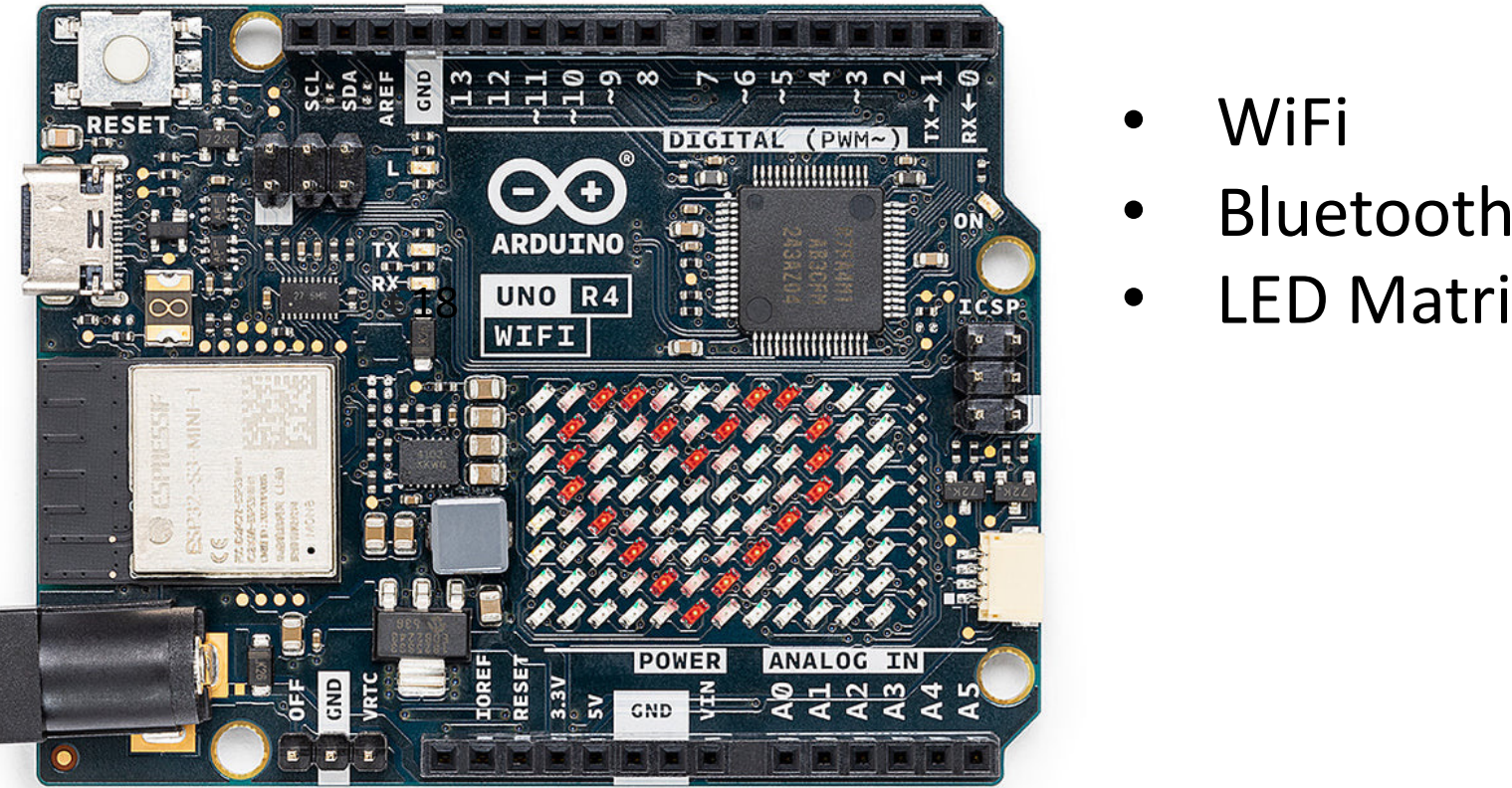

- WiFi
- **Bluetooth**
- 

https://docs.arduino.cc/hardware

https://www.halvorsen.blog

# Arduino IDE

Hans-Petter Halvorsen

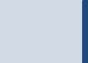

## Arduino IDE

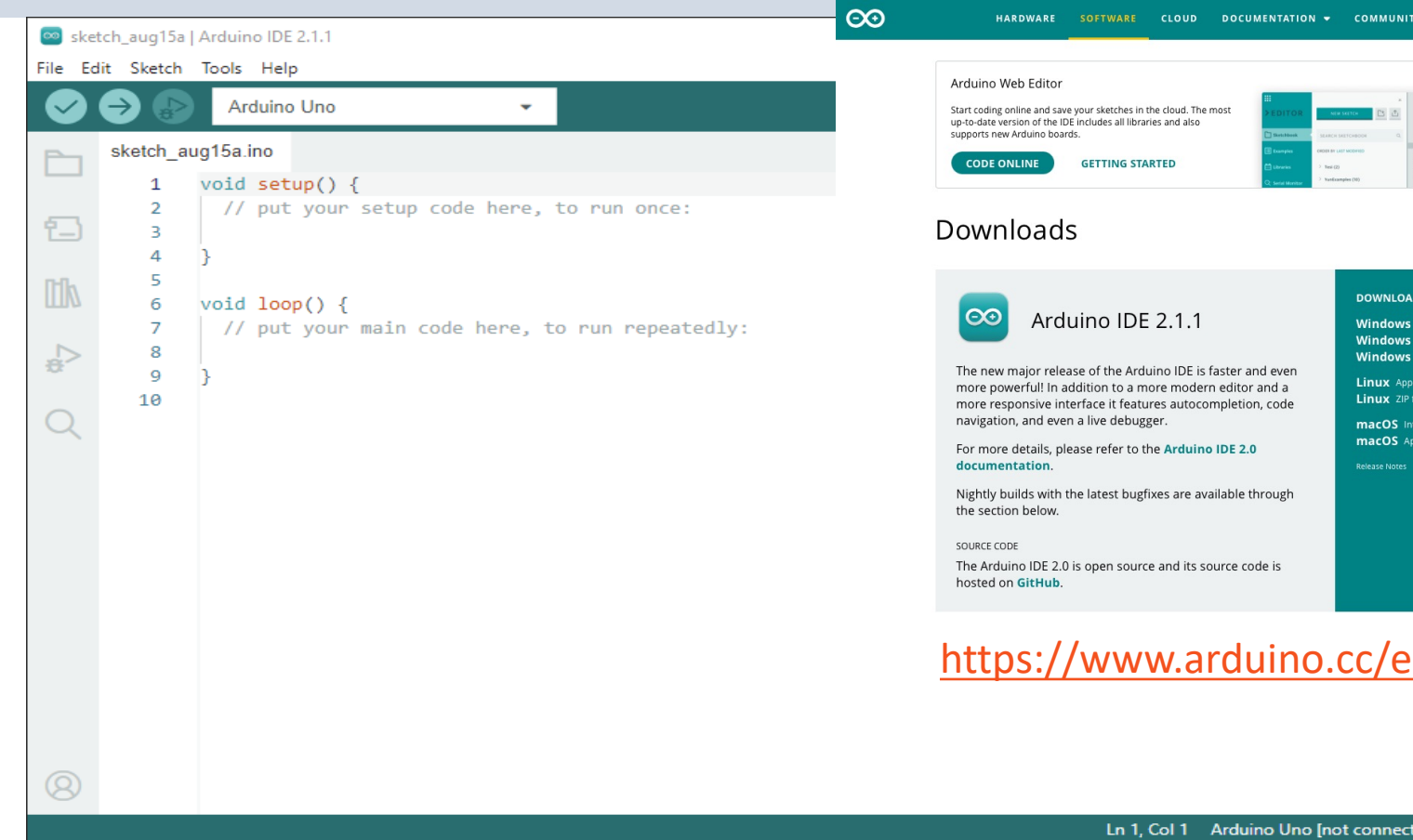

#### Install Arduino UNO R4 Board

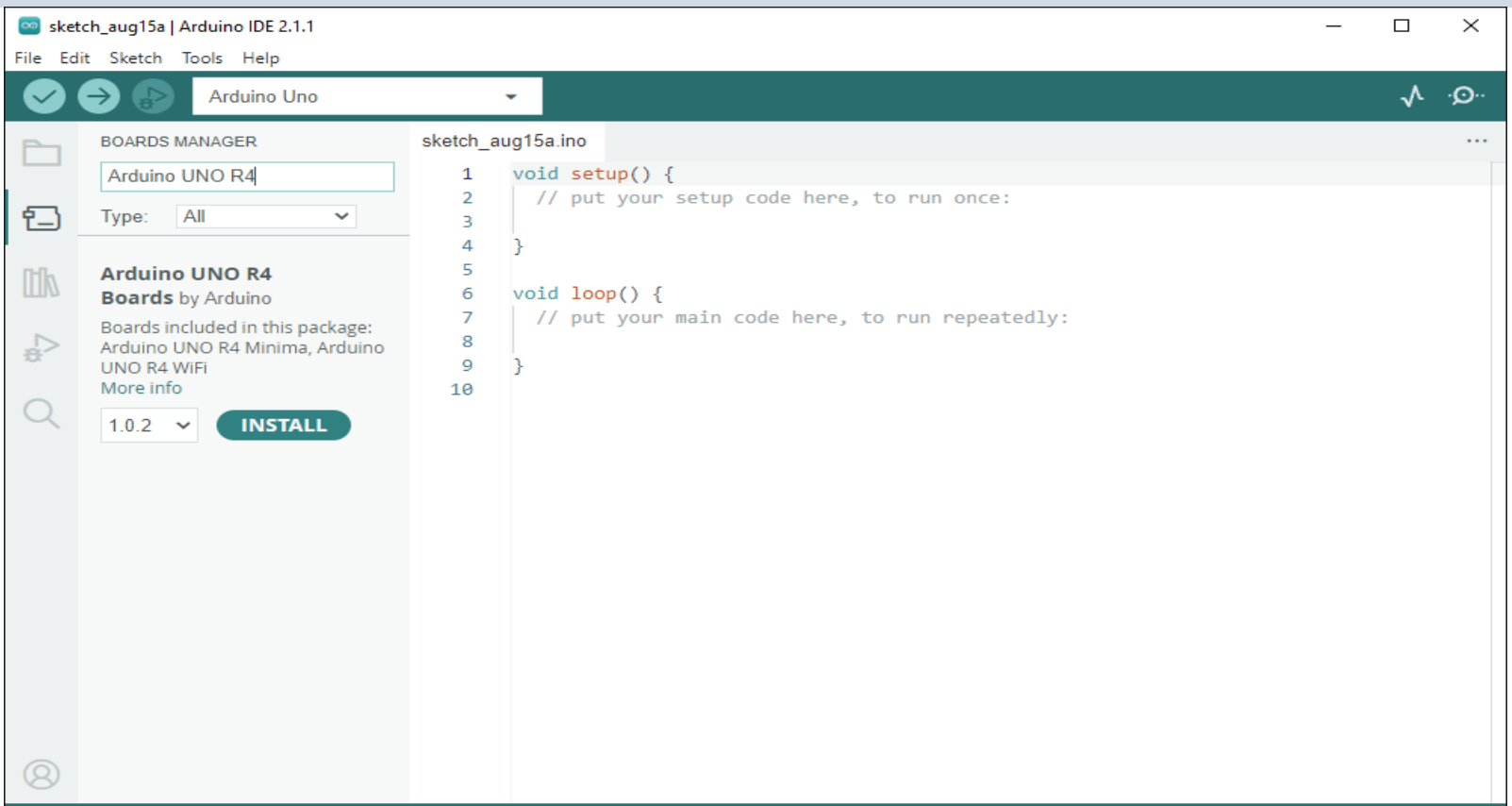

#### Select Arduino UNO R4 Board

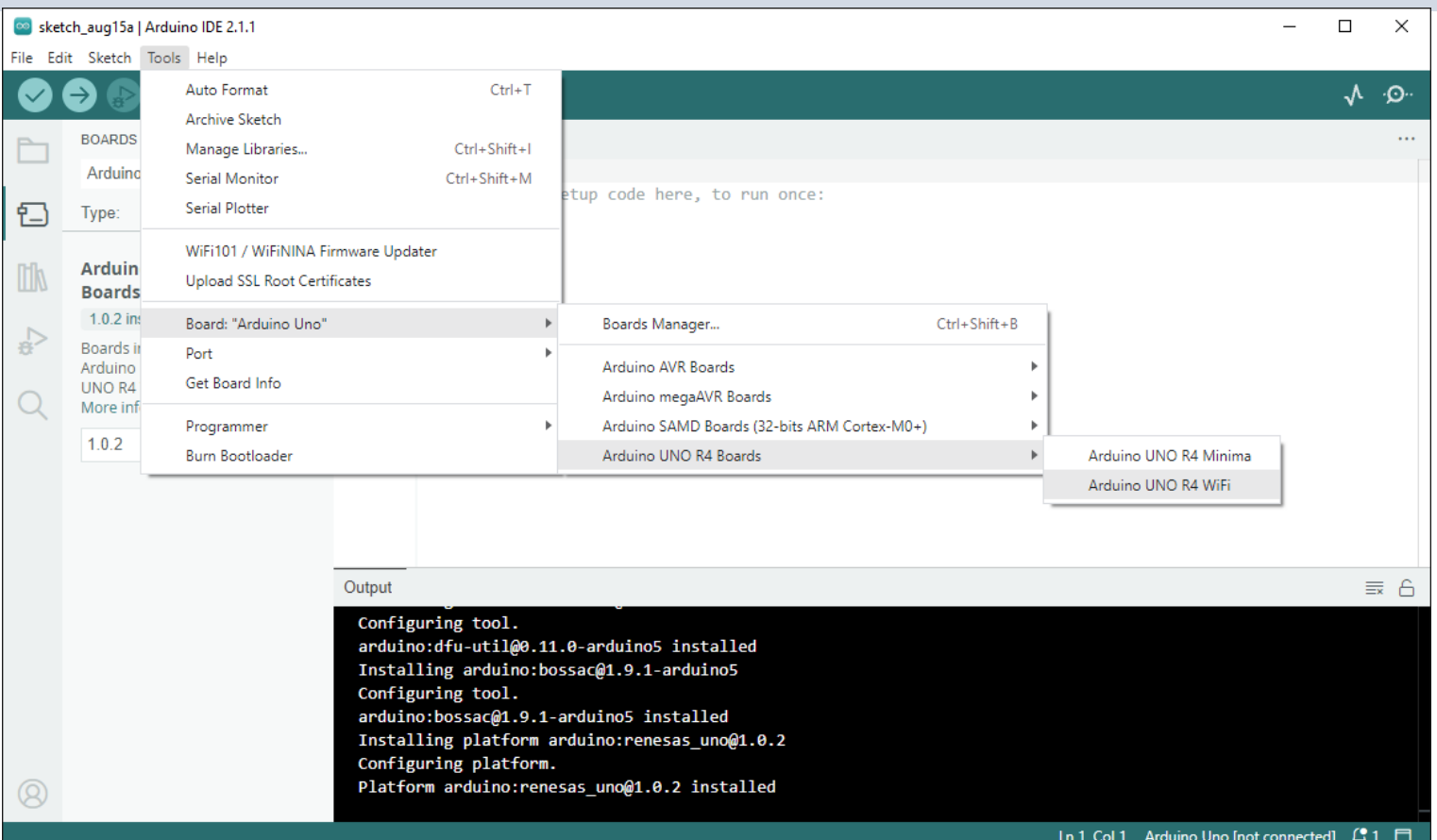

#### Select Port

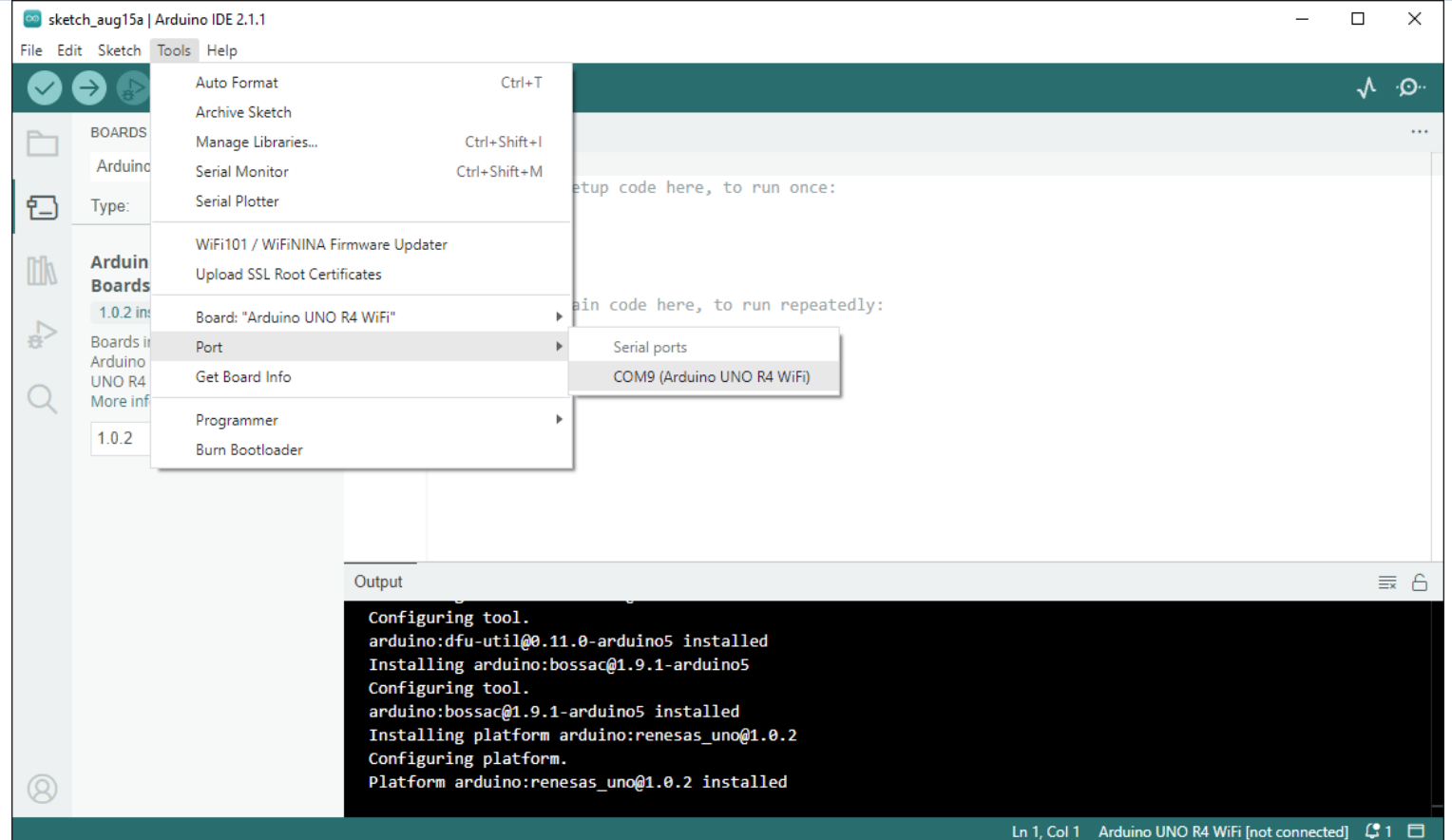

### Start creating Arduino Programs

All Arduino programs must follow the following main structure:

```
// Initialization, define variables, etc.
```

```
void setup()
```
...

...

 $\{$ 

}

{

}

```
// Initialization
```

```
void loop()
```

```
//Main Program
```
#### Built-in LED Example

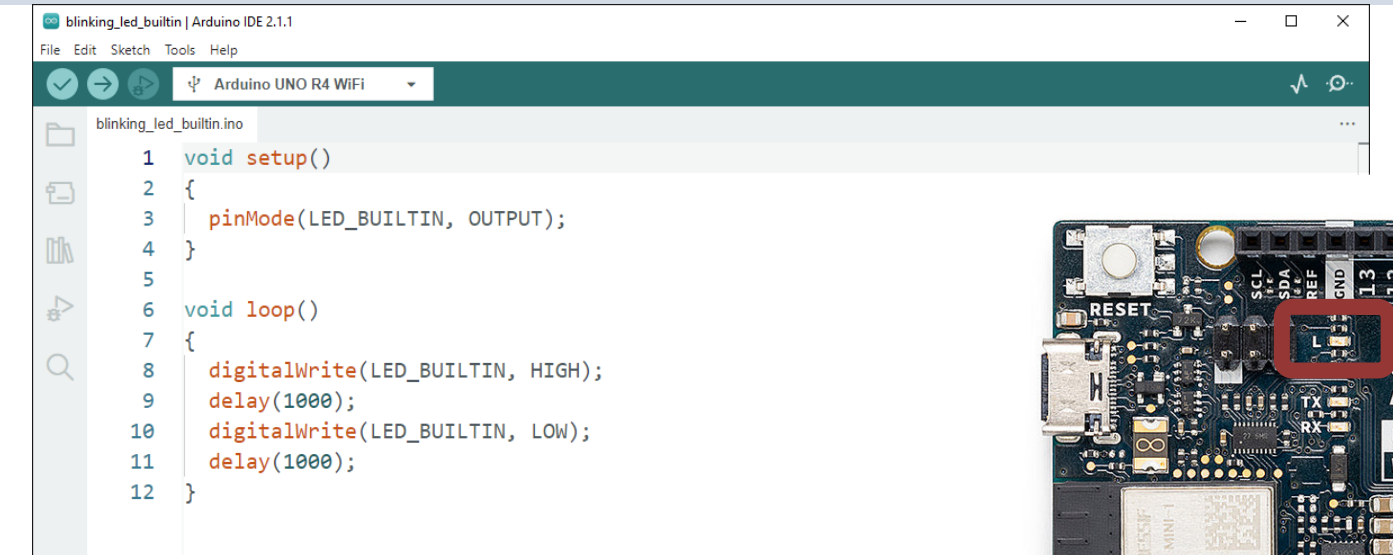

Output

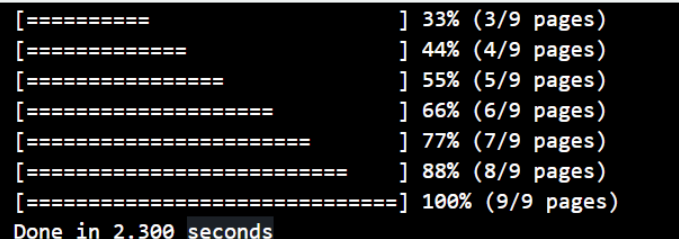

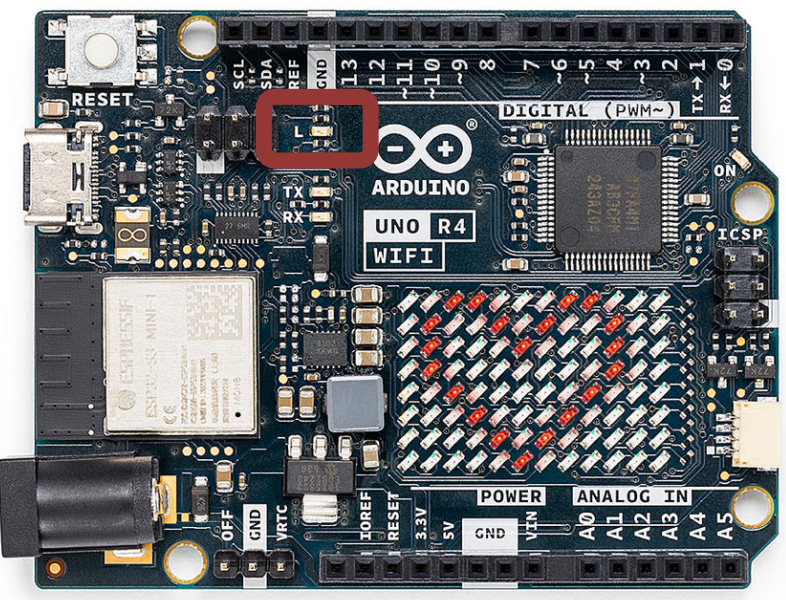

#### Built-in LED Example

```
void setup()
\{pinMode(LED_BUILTIN, OUTPUT);
}
void loop()
{
  digitalWrite(LED_BUILTIN, HIGH);
  delay(1000);
  digitalWrite(LED_BUILTIN, LOW);
  delay(1000);
}
```
https://www.halvorsen.blog

# LED Matrix

Hans-Petter Halvorsen

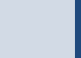

#### LED Matrix (Arduino UNO R4 V

The Arduino UNO R4 WiFi comes with a built in **12x8** LED Matrix, that is available to be programmed to display graphics, animations, act as an interface, or even play games on (e.g., Tetris or Snake?).

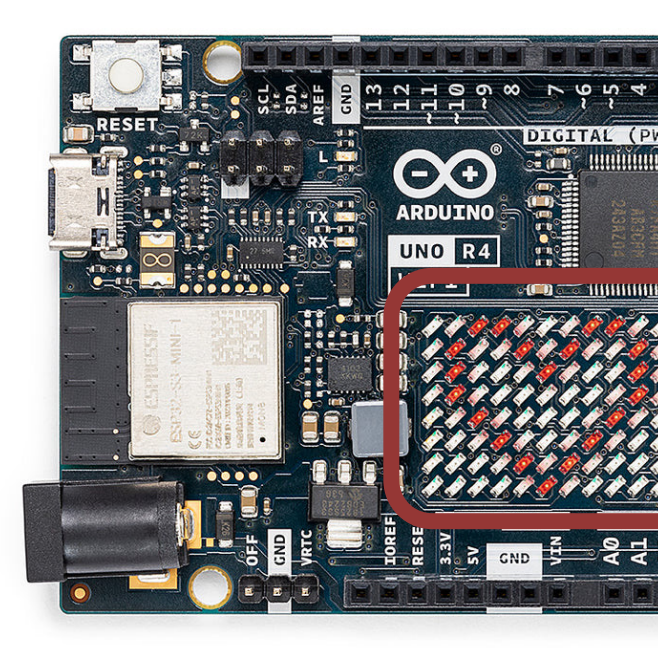

#### https://docs.arduino.cc/tutorials/uno-r4-wifi/led-matrix

#include "Arduino LED Matrix.h"

 $uint8_t$  heart $[8][12] = \{$  $\{ 0, 0, 1, 1, 0, 0, 0, 1, 1, 0, 0, 0 \},$  $\{ 0, 1, 0, 0, 1, 0, 1, 0, 0, 1, 0, 0 \},$  $\{ 0, 1, 0, 0, 0, 1, 0, 0, 0, 1, 0, 0 \},$  $\{ 0, 0, 1, 0, 0, 0, 0, 0, 1, 0, 0, 0 \},$  $\{ 0, 0, 0, 1, 0, 0, 0, 1, 0, 0, 0, 0 \},$ { 0, 0, 0, 0, 1, 0, 1, 0, 0, 0, 0, 0 },  $\{ 0, 0, 0, 0, 0, 1, 0, 0, 0, 0, 0, 0 \},$  $\{ 0, 0, 0, 0, 0, 0, 0, 0, 0, 0, 0, 0 \}$ }; ArduinoLEDMatrix matrix; void setup() { Serial.begin(115200); matrix.begin(); **matrix.renderBitmap(heart, 8, 12);** } void loop() { }

#### This Example shows a Heart on the LED Matrix on the Arduino UNO R4 WiFi

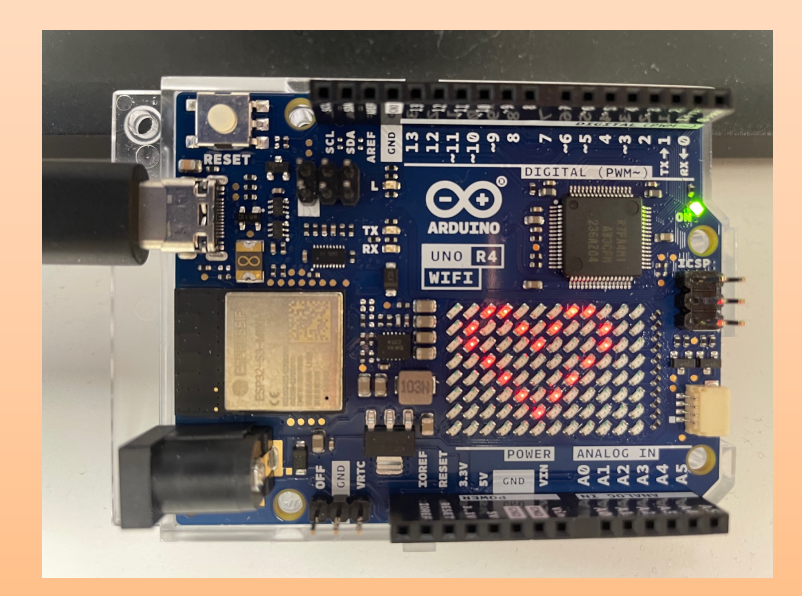

#### LED Matrix Editor

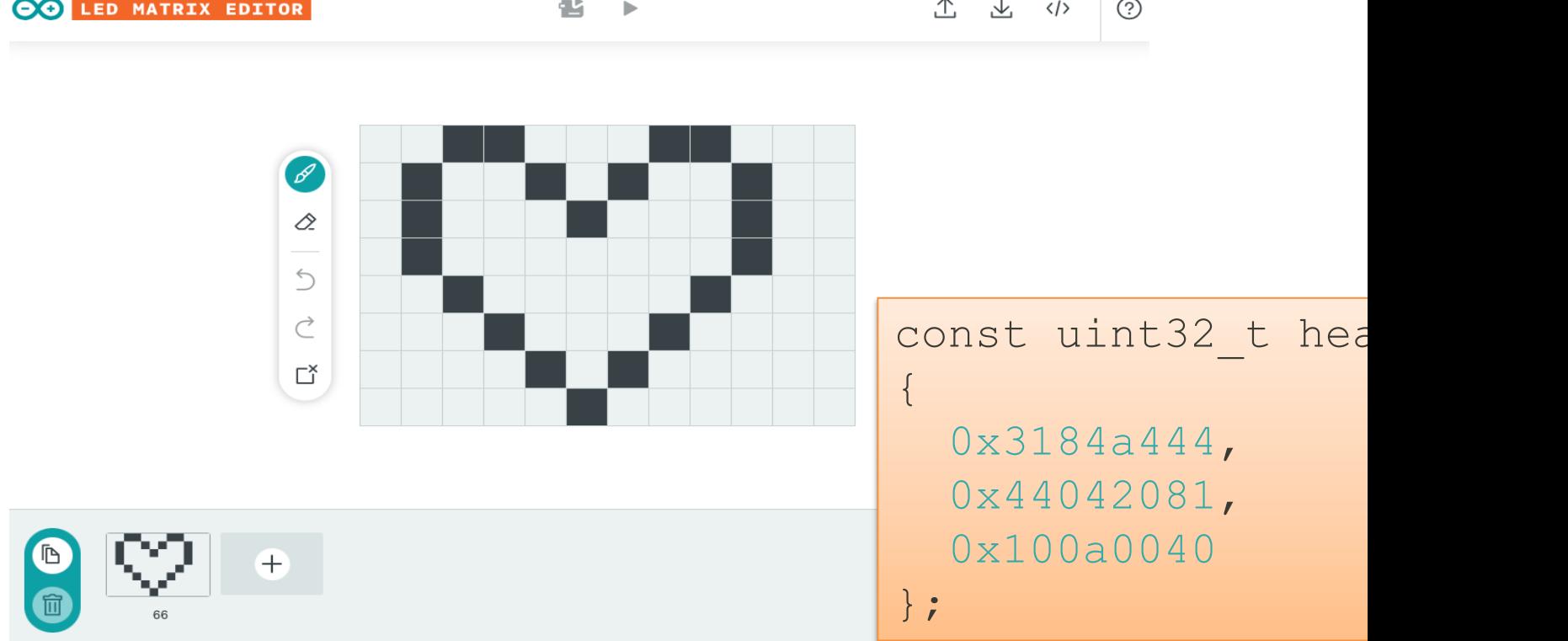

https://docs.arduino.cc/tutorials/uno-r4-wifi/led-matrix#animation-generation

```
#include "Arduino LED Matrix.h"
const uint32 t heart[] = {
    0x3184a444,
    0x44042081,
    0x100a0040
};
ArduinoLEDMatrix matrix;
void setup()
{
  Serial.begin(115200);
  matrix.begin();
  matrix.loadFrame(heart);
}
void loop()
{
```
}

Code created by the LED Matrix Editor

> This Example shows a Heart on the LED Matrix on the Arduino UNO R4 WiFi

```
#include "Arduino_LED_Matrix.h"
```

```
const uint32 t heart[] = {
    0x3184a444,
    0x44042081,
    0x100a0040
};
const uint32 t happy[] = {
    0x19819,
```
0x80000001, 0x81f8000

```
};
```

```
ArduinoLEDMatrix matrix;
```

```
void setup()
```

```
{
 Serial.begin(115200);
 matrix.begin();
```

```
}
```
}

```
void loop()
```

```
{
 matrix.loadFrame(heart);
 delay(1000);
 matrix.loadFrame(happy);
 delay(1000);
```
Code created by the LED Matrix Editor

> This Example switch between showing a Heart and a Happy face on the LED Matrix on the Arduino UNO R4 WiFi

#### More Examples

 $\infty$ 

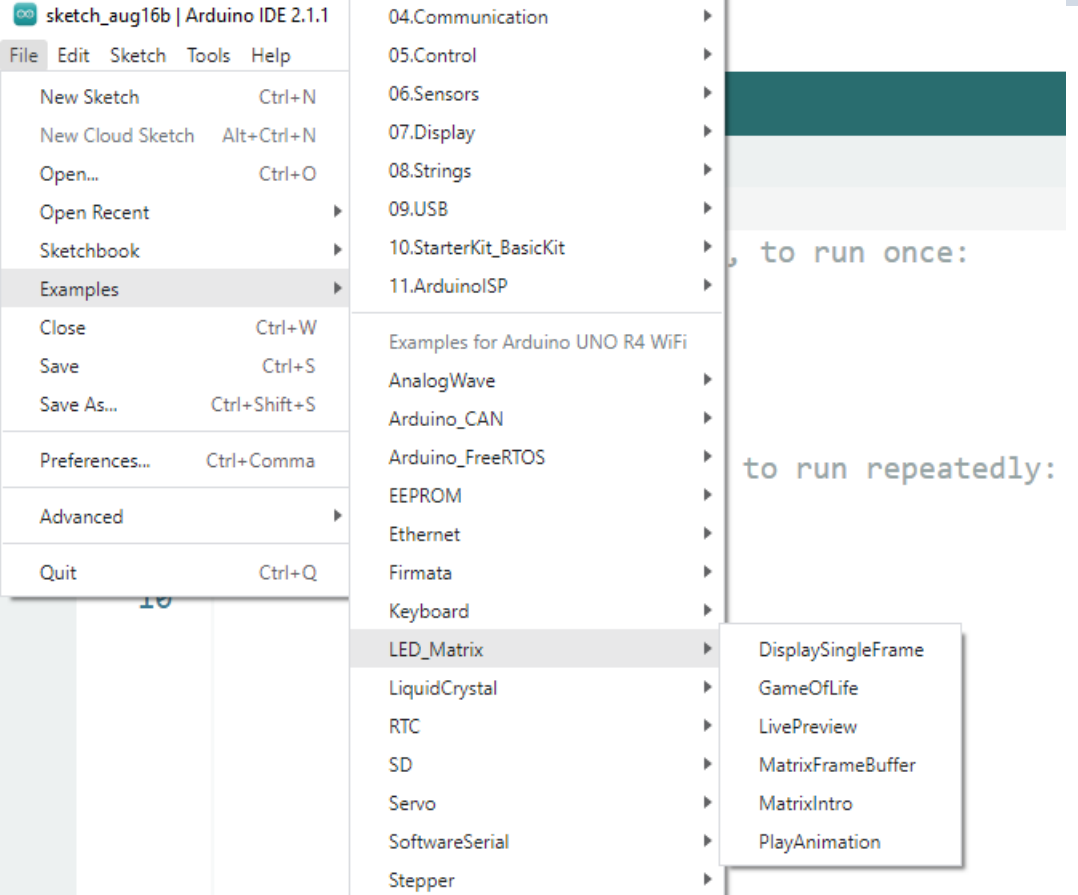

https://www.halvorsen.blog

# Arduino Pins

Hans-Petter Halvorsen

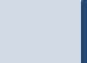

### Arduino Pins

- Digital
	- –Digital Out
	- –Digital In
	- –PWM
- Analog Out (DAC)
- Analog In

We will provide some basic code examples where we test the different Pins

https://www.halvorsen.blog

# External LED

Hans-Petter Halvorsen

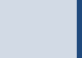

### External LED Example

#### What do we need?

- Breadboard
- LED
- Wires

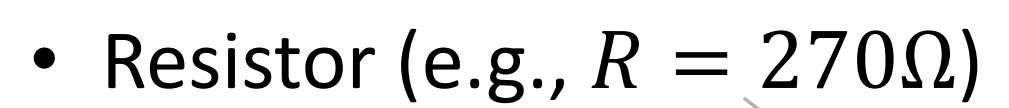

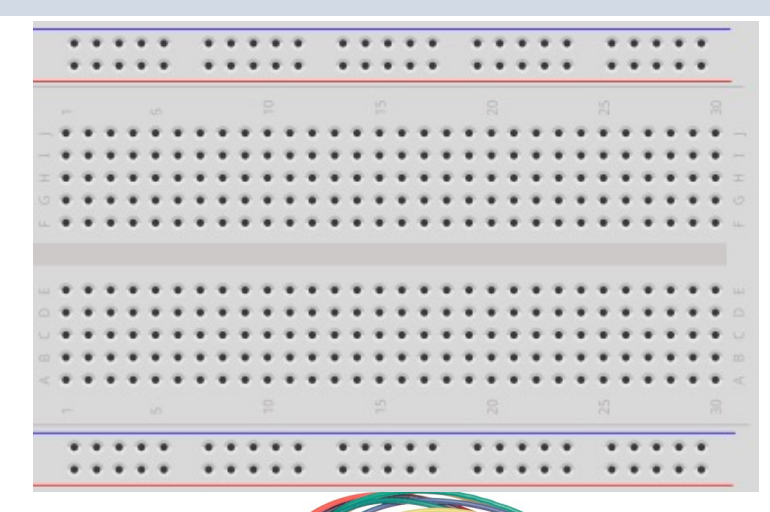

#### External LED Wiring

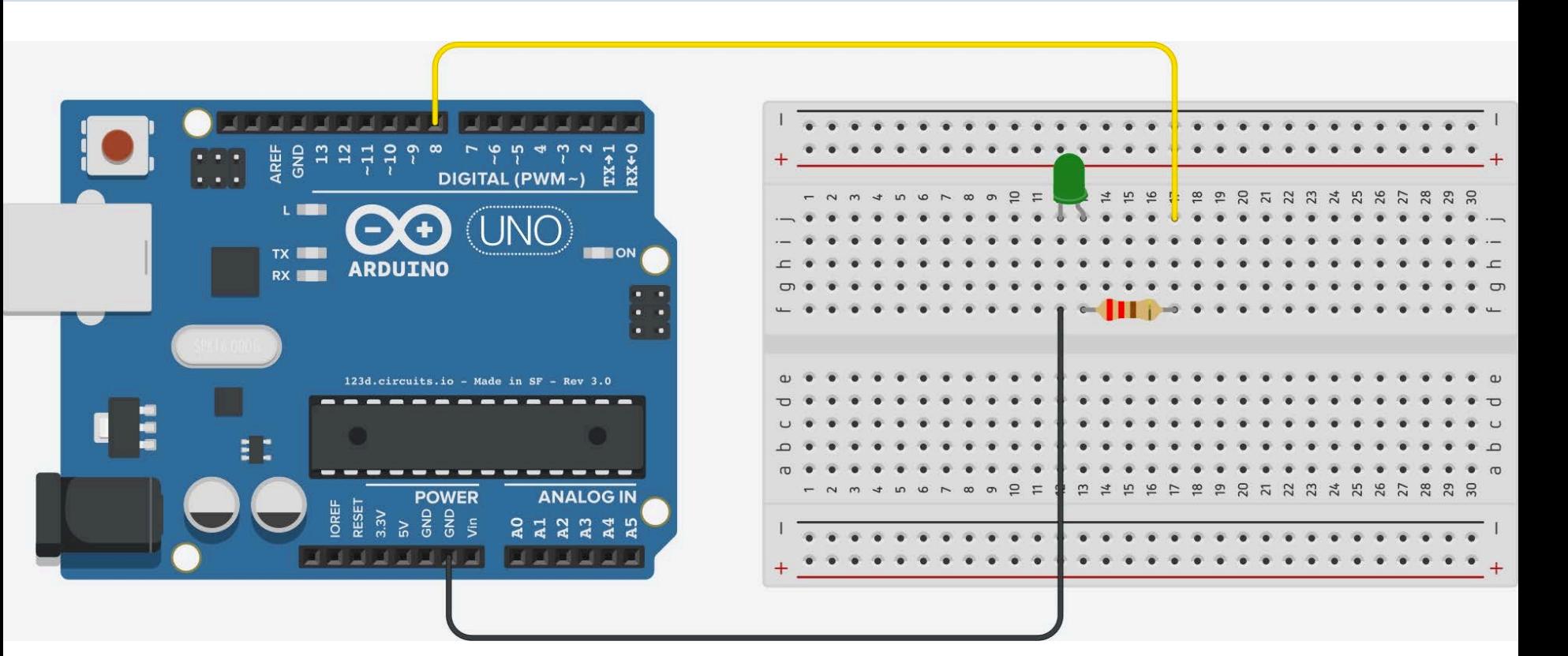

#### Blinking External LED

```
int ledPin = 8;
void setup()
{
  pinMode(ledPin, OUTPUT);
}
void loop()
{
  digitalWrite(ledPin, HIGH);
  delay(1000);
  digitalWrite(ledPin, LOW);
  delay(1000);
}
```
https://www.halvorsen.blog

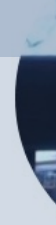

# PWM

Pulse Width Modulation

Hans-Petter Halvorsen

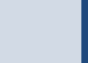

### [Pulse Width](https://www.electronicwings.com/raspberry-pi/raspberry-pi-pwm-generation-using-python-and-c) Modulation (P)

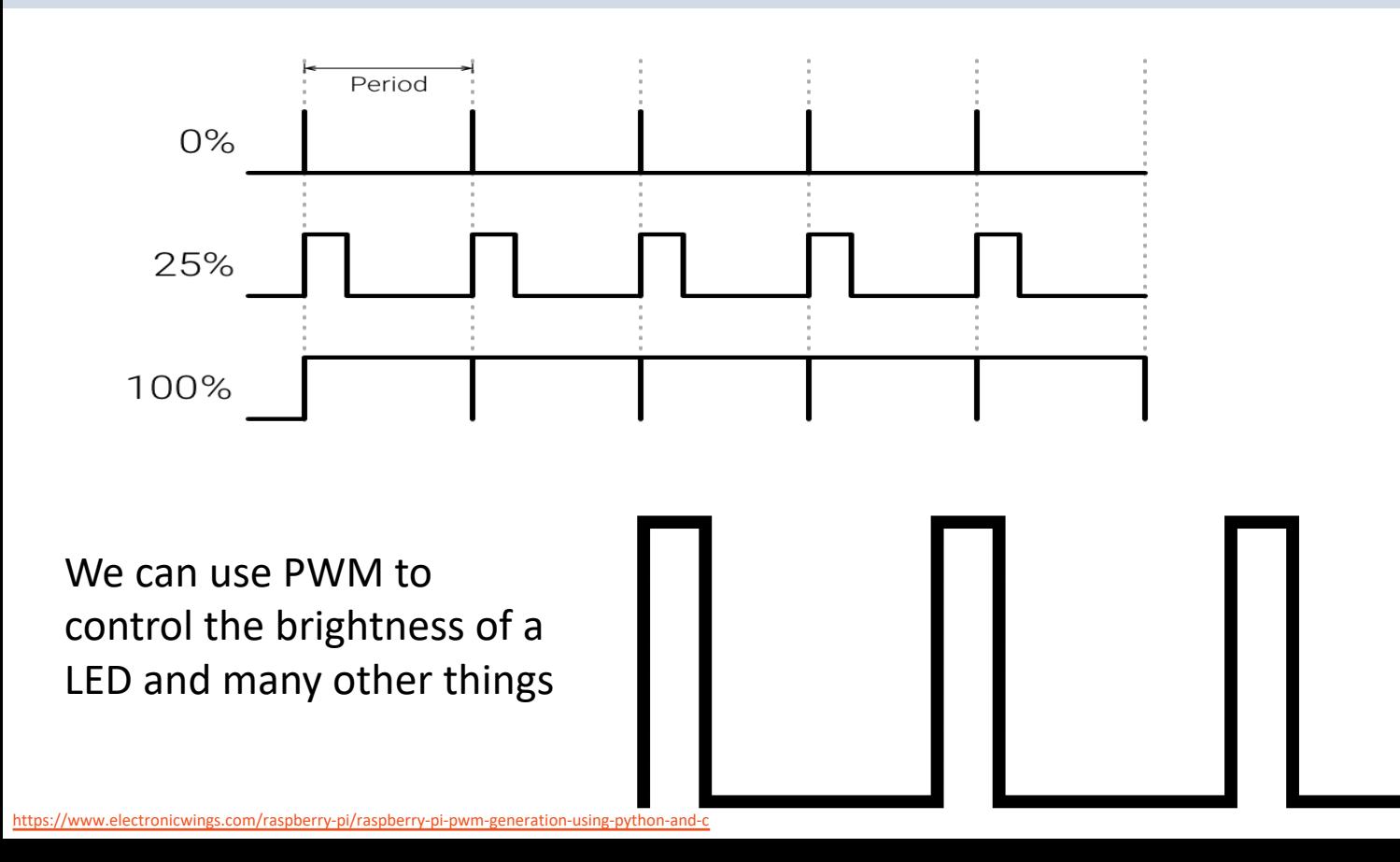

### Pulse Width Modulation (P)

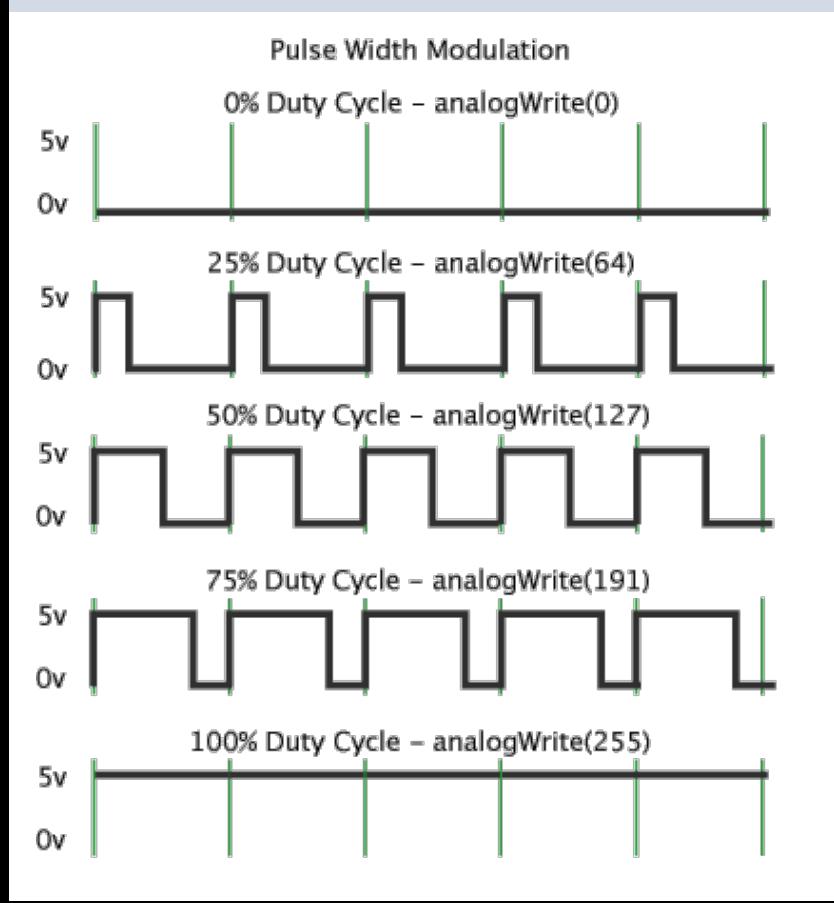

The Raspberry Pi UNO R4 Mini supports PWM on pins marked These pins are 3, 5, 6, 9, 10, 11

We use the following Arduino Function fo

analogWrite(pin, val

Note that despite the function name, the output is a digital signal, often referred to square wave

https://docs.arduino.cc/learn/microcontroller

### Pulse Width Modulation (P)

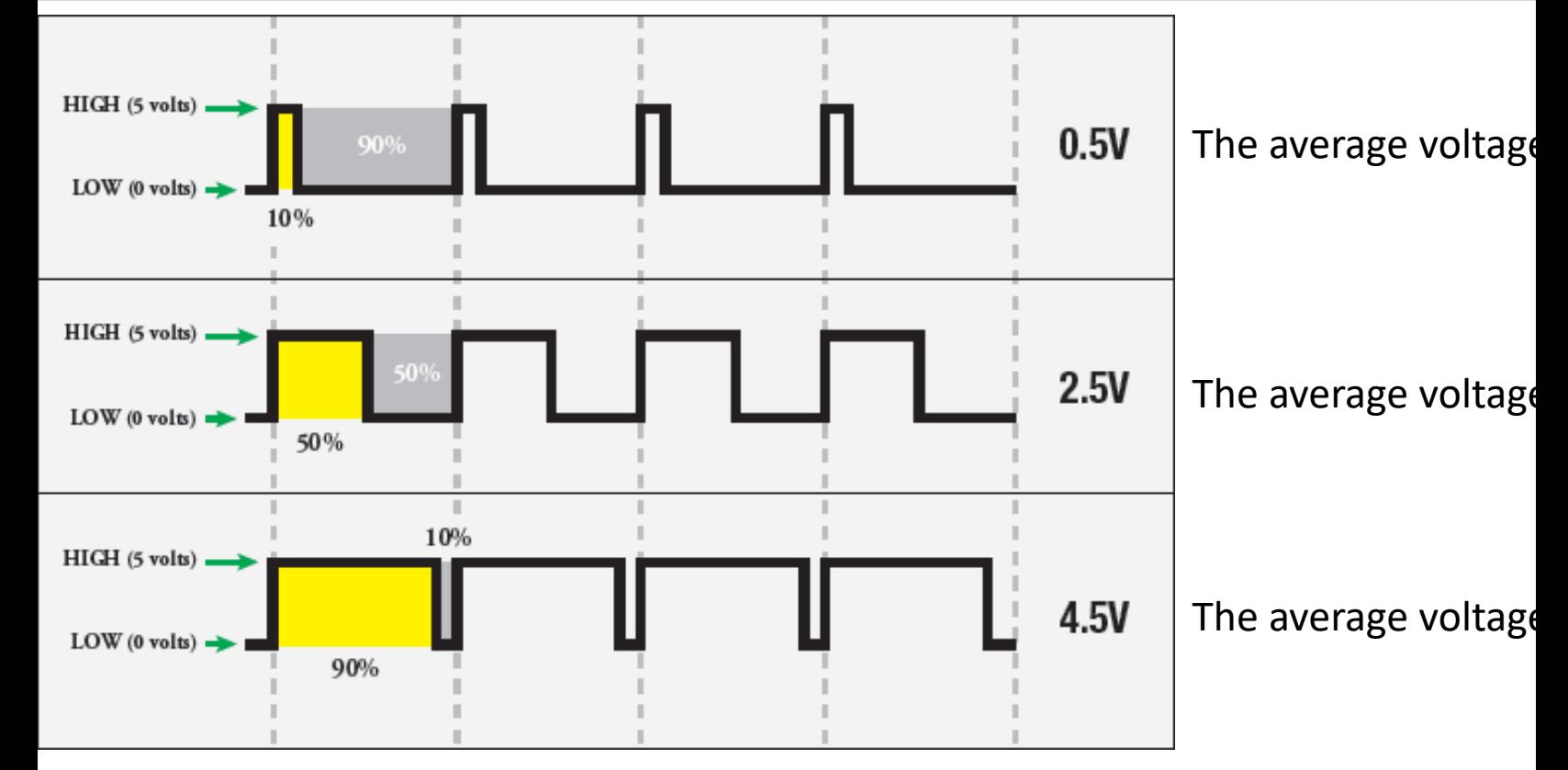

https://learn.sparkfun.com/tutorials/pulse

### analogWrite

Arduino can give a signal between 0 and  $5V$ 

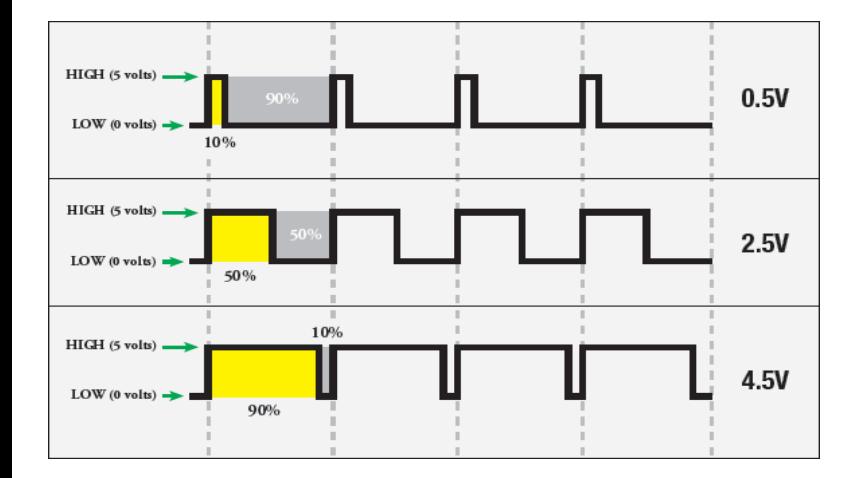

 $0.5V:$ 0.5  $\frac{12}{5}$  100%  $\rightarrow$  10%

0.5V (10% of 255) -> analogWrite(pin, 25)

$$
2.5V: \frac{2.5}{5}100\% \rightarrow 50\%
$$

2.5V (50% of 255) -> analogWrite(pin, 127)

Arduino syntax: **analogWrite(pin, value)** value: the duty cycle: between 0 (always off) and 255 (always on).  $0-5V \rightarrow 0-255$ 

$$
4.5V: \frac{4.5}{5}100\% \rightarrow 90\%
$$

4.5V (90% of 255) -> analogWrite(pin, 229)

#### Wiring

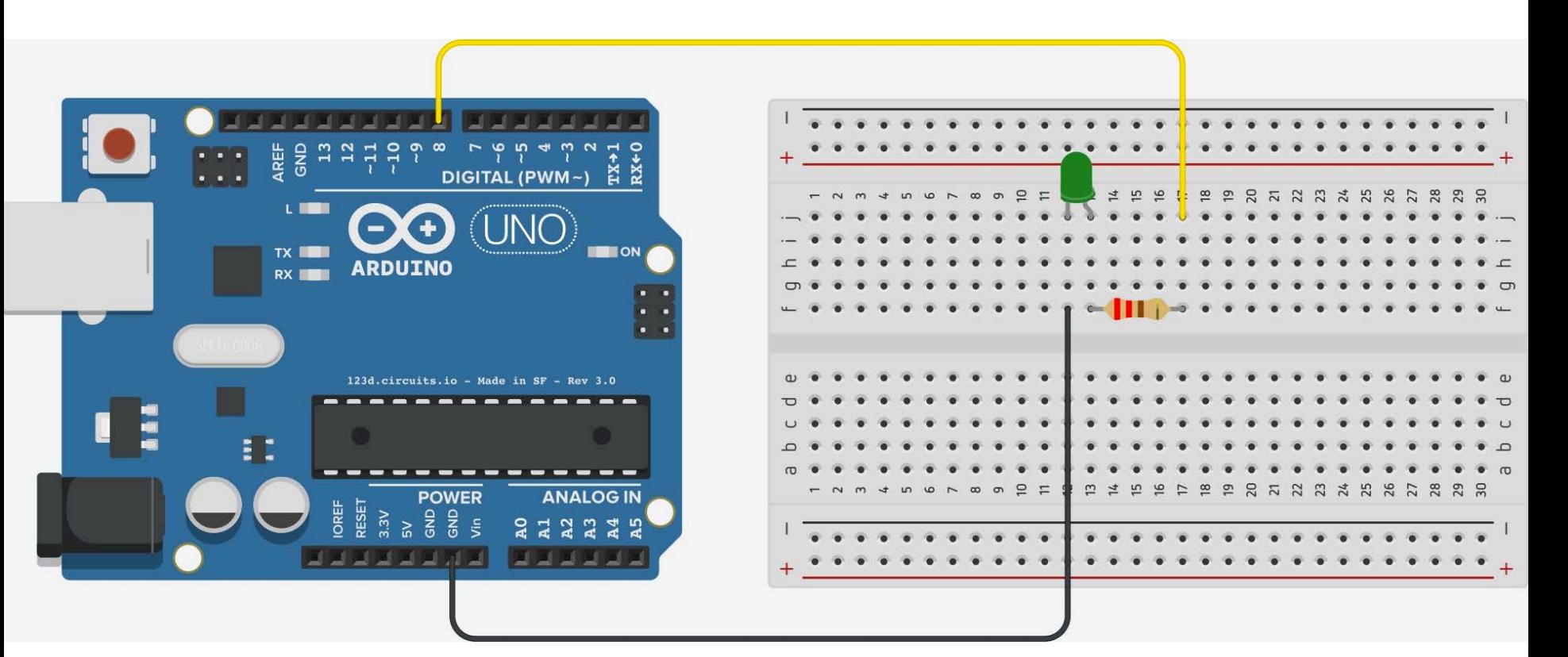

## PWM Example int ledPin = 3;

255 -> Max Brightness

0 -> Min Brightness -> LED Off

```
int value;
void setup()
\{ pinMode(ledPin, OUTPUT);
}
void loop()
\{value = 255;
  analogWrite(ledPin, value);
  delay(1000);
  value = 0;
  analogWrite(ledPin, value);
  delay(1000);
}
```
#### PWM Example – random()

```
int ledPin = 3;
int value = 0;
void setup()
\{pinMode(ledPin, OUTPUT);
}
void loop()
{
 value = random(256);analogWrite(ledPin, value);
  delay(1000);
}
```
### PMM - Voltage

Typically, we want to specify the Voltage value

#### $0-5V \rightarrow 0-255$

 $0V \rightarrow 0$  $1V \rightarrow$ 

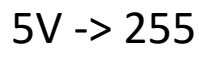

 $y = \frac{188}{5}x$ 255

x: 0-5V y: 0-255

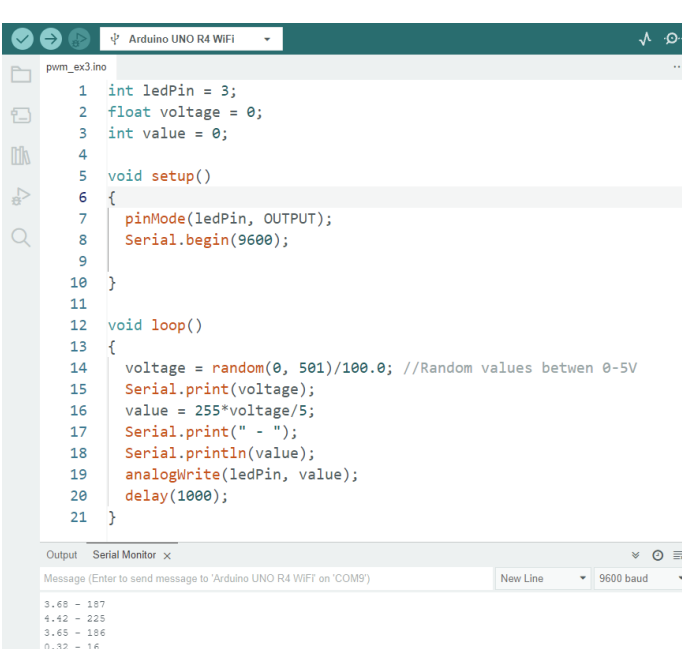

int ledPin = 3; float voltage =  $0$ ; int value =  $0$ ;

```
void setup()
```
 $\{$ 

}

 $\left\{ \right.$ 

}

```
pinMode(ledPin, OUTPUT);
Serial.begin(9600);
```
#### void loop()

```
voltage = random(0, 501)/100.0;Serial.print(voltage);
value = 255*voltage/5;
Serial.print(" - ");
Serial.println(value);
analogWrite(ledPin, value);
delay(1000);
```
### PMM - Voltage

 $0-5V \rightarrow 0-255$ 

 $0V \rightarrow 0$ 

 $1V \rightarrow$ 

#### ..

#### $5V \rightarrow 255$

This gives this formula that w need to use:

$$
y = \frac{255}{5}x
$$

x: 0-5V y: 0-255

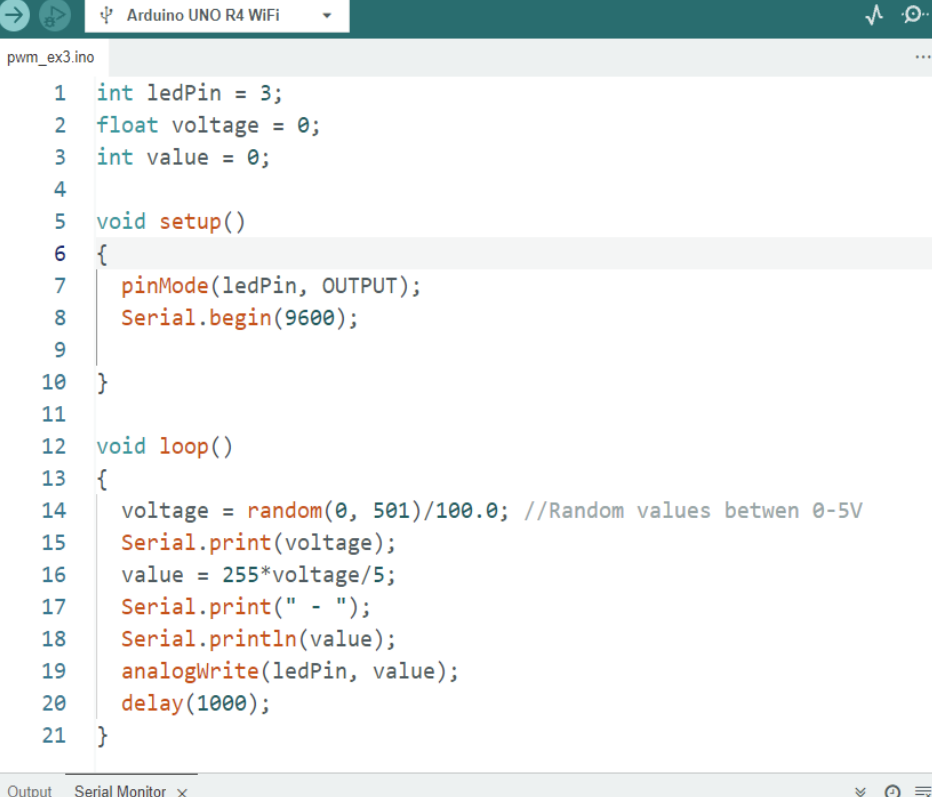

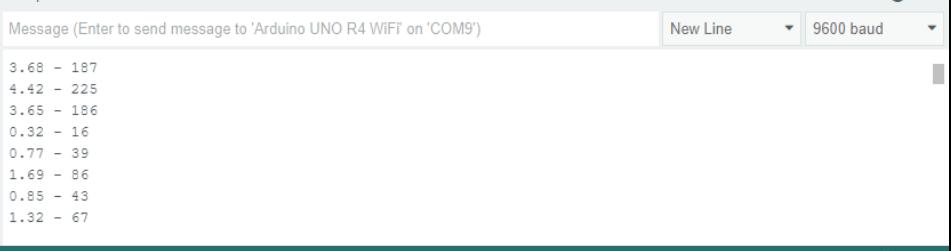

Ln 6, Col 2 Arduino UNO R4 WiFi on COM9

https://www.halvorsen.blog

# Analog Out (DAC)

Hans-Petter Halvorsen

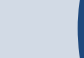

## [Analog Ou](https://docs.arduino.cc/tutorials/uno-r4-minima/cheat-sheet)t

ARDUINO

- Arduino UNO R3 has no real Analog Out pins, only PWM
- The UNO R4 has a DAC with up to 1 bit resolution

https://docs.arduino.cc/tutorials/uno-r4-minima/cheat-sheet

## [Analog Out](https://docs.arduino.cc/tutorials/uno-r4-minima/cheat-sheet)

We use the analogWrite() function in order to use the DAC:

**analogWrite**(pin, value);

```
int analogPin = A0;
int value = 255;
analogWrite(analogPin, value);
```
This DAC pin has a default writ resolution of 8 bits. This mear values that are written to the should be between 0-255 (2^8)

**analogWriteResolution**(12);

You may change this resolution to bits. The values you write to the be between 0-4096 (2^12)

#### https://docs.arduino.cc/tutorials/uno-r4-minima/cheat-sheet

```
int analogPin = A0;
                                                           UNO R4
                                                     OX.
                                                           MINIM
                                                     ARDUIN
                                                      \frac{1}{2} POWER ANALOG IN
void setup()
{
  analogWriteResolution(8);
}
void loop()
{
  int value = 255;
  analogWrite(analogPin, value);
  delay(1000);
  value = 0;
  analogWrite(analogPin, value);
  delay(1000);
}
```

```
int analogPin = A0;
float voltvalue;
int dacvalue;
void setup()
{
  analogWriteResolution(8);
}
void loop()
{
  voltvalue = 5;
  dacvalue = VoltToDac(voltvalue);
  analogWrite(analogPin, dacvalue);
  delay(1000);
  voltvalue = 0;
  dacvalue = VoltToDac(voltvalue);
  analogWrite(analogPin, dacvalue);
  delay(1000);
}
int VoltToDac(float volt)
{
  int dacmax = 255;
  int dac = dacmax*volt/5;
  return dac;
```
}

Typically, we want to deal with voltage values instead of DAC values

A Function is made to convert from Voltage (0-5V) to DAC Value (0-255) https://www.halvorsen.blog

# Analog In (ADC)

Hans-Petter Halvorsen

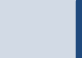

## A[nalog In/ADC](https://docs.arduino.cc/tutorials/uno-r4-minima/adc-resolution)

- Arduino UNO R4 has 6 Analog In pins – Use the analogRead(pin) Function
- An analog-to-digital converter (ADC) transforms and analog signal to a digital one
- By default, the ADC resolution is set to 10 bit (2^10=1024), i.e., values between 0 and 1023
- It can be updated to 12 bit  $(2^12=4096)$  or 14 bit (2^14=16384) if you need higher accuracy – Use the analogReadResolution(bit) Function

https://docs.arduino.cc/tutorials/uno-r4-minima/a

## Analog In

```
int analogReadPin = A1;
int valueAdc = 0;
float valueVoltage = 0;
void setup()
{
  analogReadResolution(10);
  Serial.begin(9600);
}
void loop()
{
```
}

valueAdc = analogRead(analogReadPin); valueVoltage =  $(5 * valueAdd) / 1023.0;$ Serial.println(valueVoltage); delay(5000);

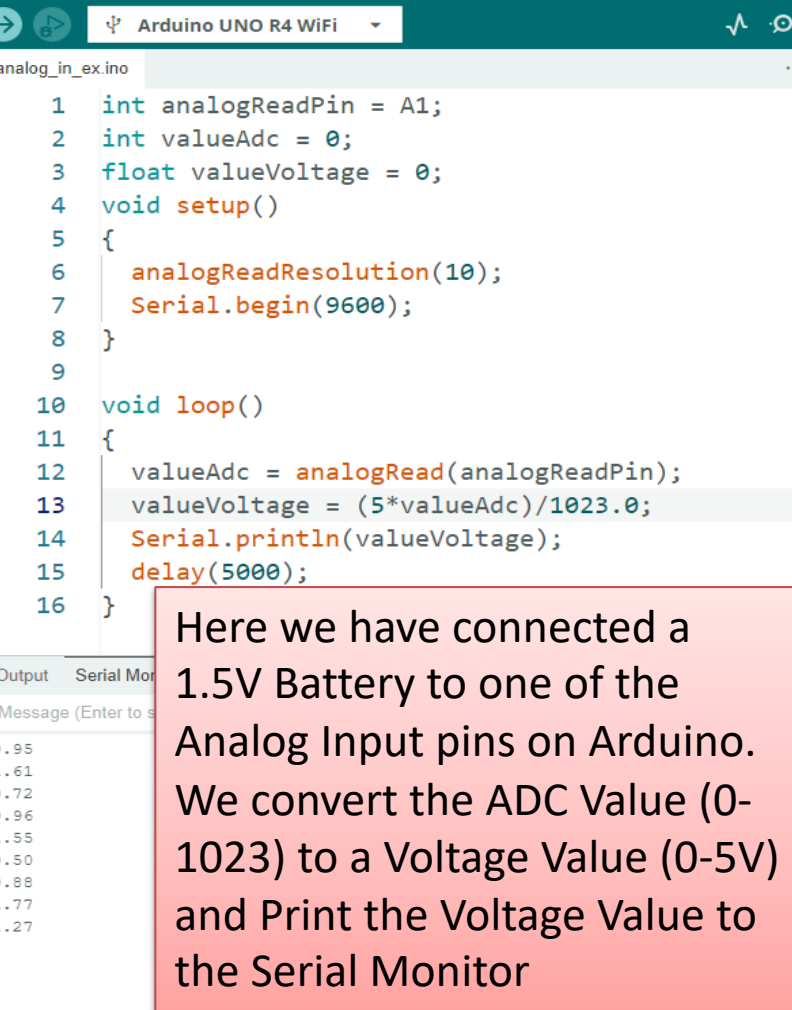

File Edit Sketch Tools Help

恒

lik

 $\rightarrow$ 

```
int analogWritePin = A0;
int analogReadPin = A1;
int readValue;
void setup()
{
  analogWriteResolution(10);
  analogReadResolution(10);
  Serial.begin(9600);
}
void loop()
{
  int value = 200;
  analogWrite(analogWritePin, value);
  readValue = analogRead(analogReadPin);
  Serial.println(readValue);
  delay(1000);
  value = 800:
  analogWrite(analogWritePin, value);
  readValue = analogRead(analogReadPin);
  Serial.println(readValue);
  delay(1000);
}
```
#### Analog Write and Read Example

**AR ONU** 

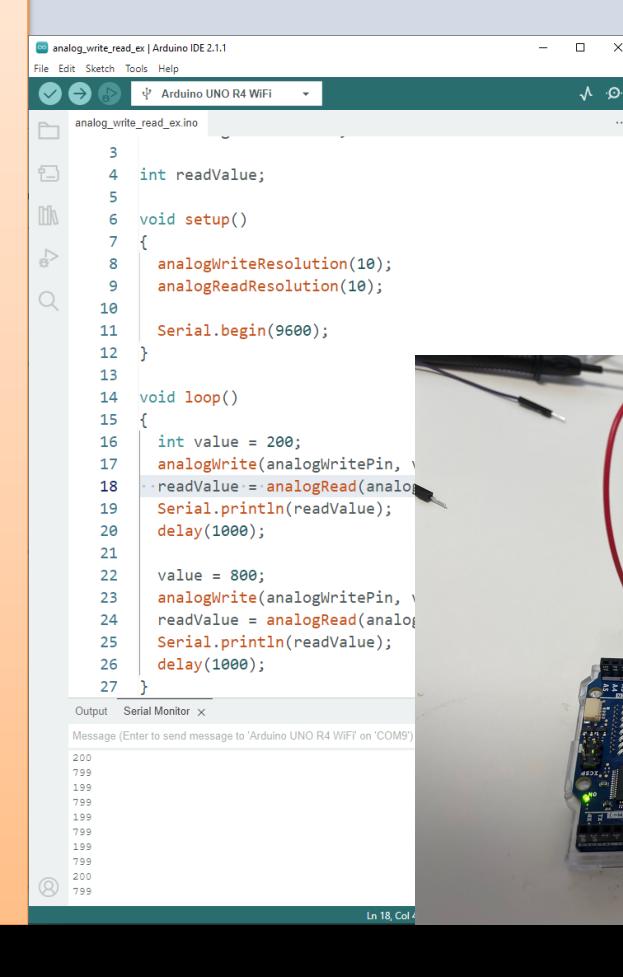

In this example we have wired A0 and A1 together https://www.halvorsen.blog

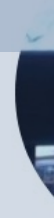

# TMP36

Analog In (ADC)

Hans-Petter Halvorsen

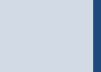

#### Temperature Sensor Example

- In this example we will use a small temperature sensor to read the temperature in the room.
- The Temperature Sensor is called "TMP36"
- In this example we will use one of the "Analog In" ports on the Arduino board

#### Necessary Equipment

- Arduino
- Breadboard
- TMP36

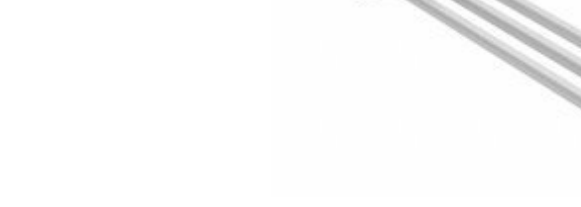

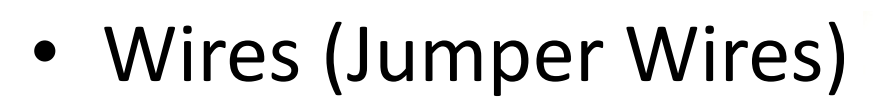

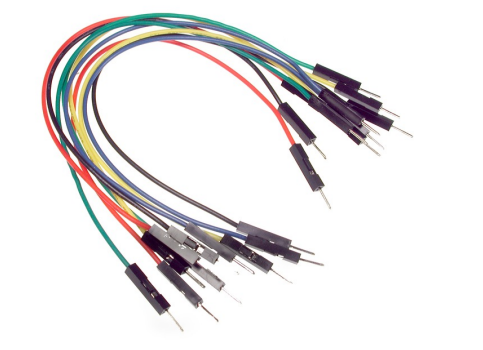

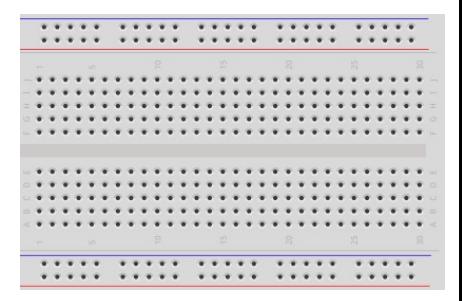

#### TMP36

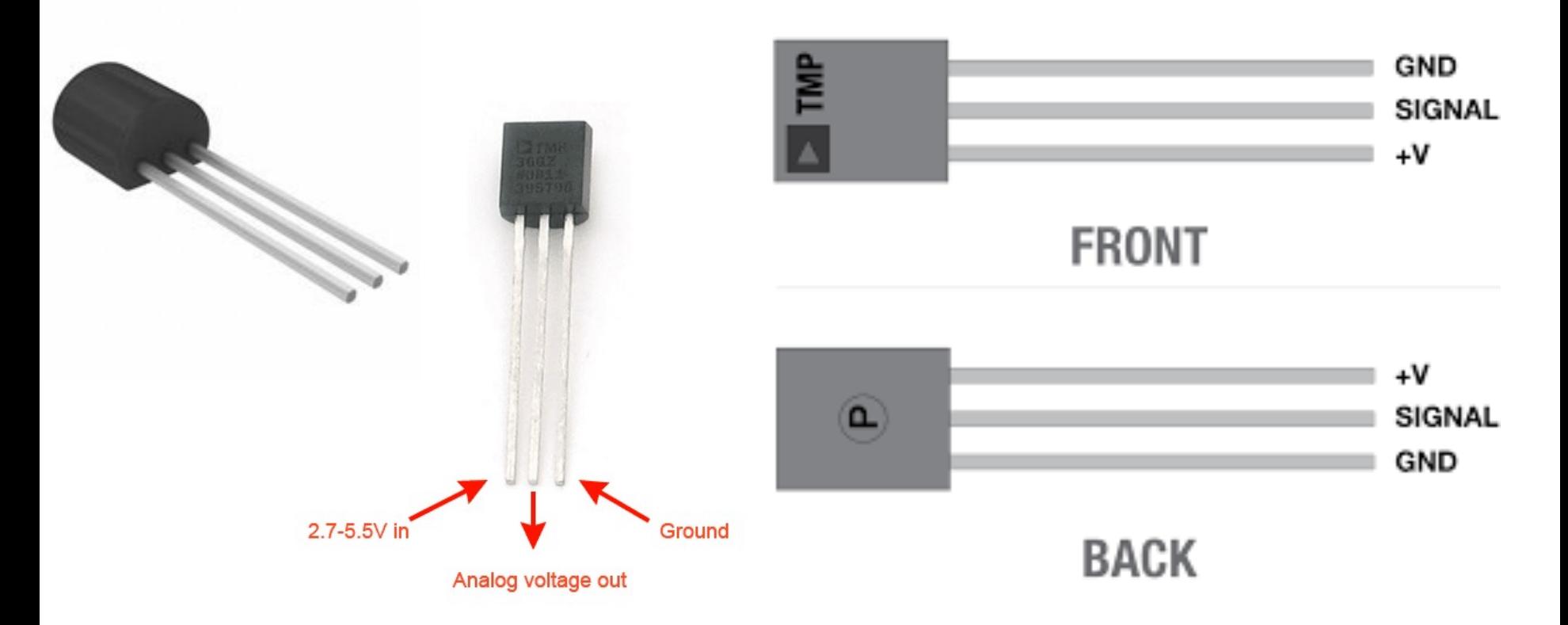

TMP is a small, low-cost temperature sensor and cost about \$1 (you can buy it "everywhere")

#### [Datasheet](https://www.arduino.cc/en/uploads/Main/TemperatureSensor.pdf)

*Output Voltage vs. Temperature* 

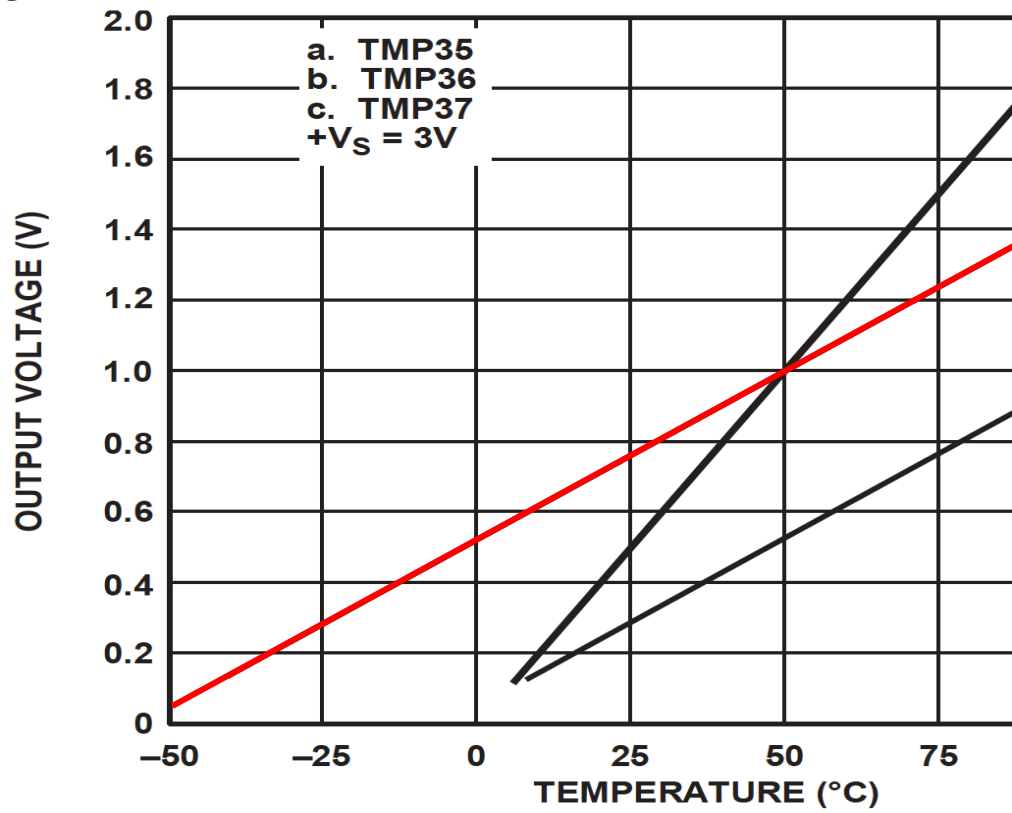

https://www.arduino.cc/en/uploads/Main/TemperatureSensor.pdf

### Linear Scaling

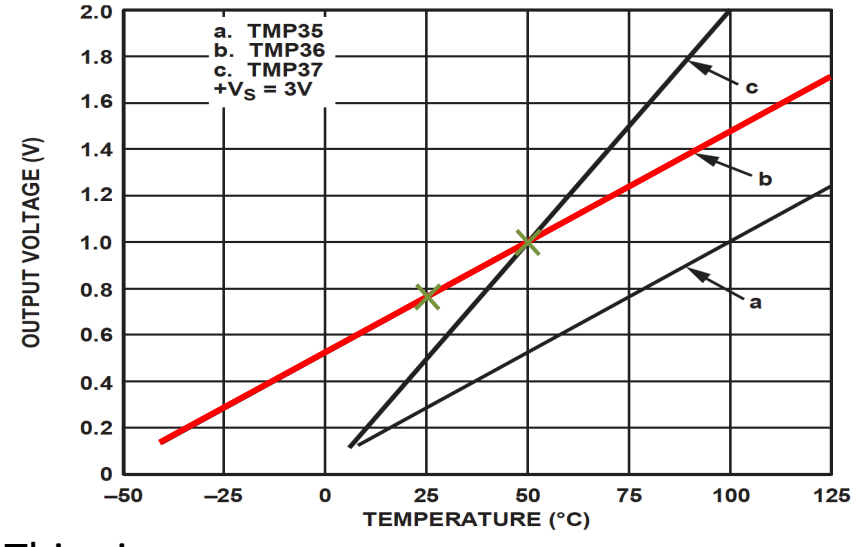

This gives:

$$
y - 25 = \frac{50 - 25}{1 - 0.75} (x - 0.75)
$$

Then we get the following formula:  $y = 100x - 50$ 

Convert form Voltage (V) to degrees Celsius From the Datasheet we have:

$$
(x_1, y_1) = (0.75V, 25^{\circ}C)
$$
  

$$
(x_2, y_2) = (1V, 50^{\circ}C)
$$

There is a linear relationship between Voltage and degrees Celsius:  $y = ax + b$ 

We can find a and b using the following known formula:

$$
y - y_1 = \frac{y_2 - y_1}{x_2 - x_1} (x - x_1)
$$

### Wiring

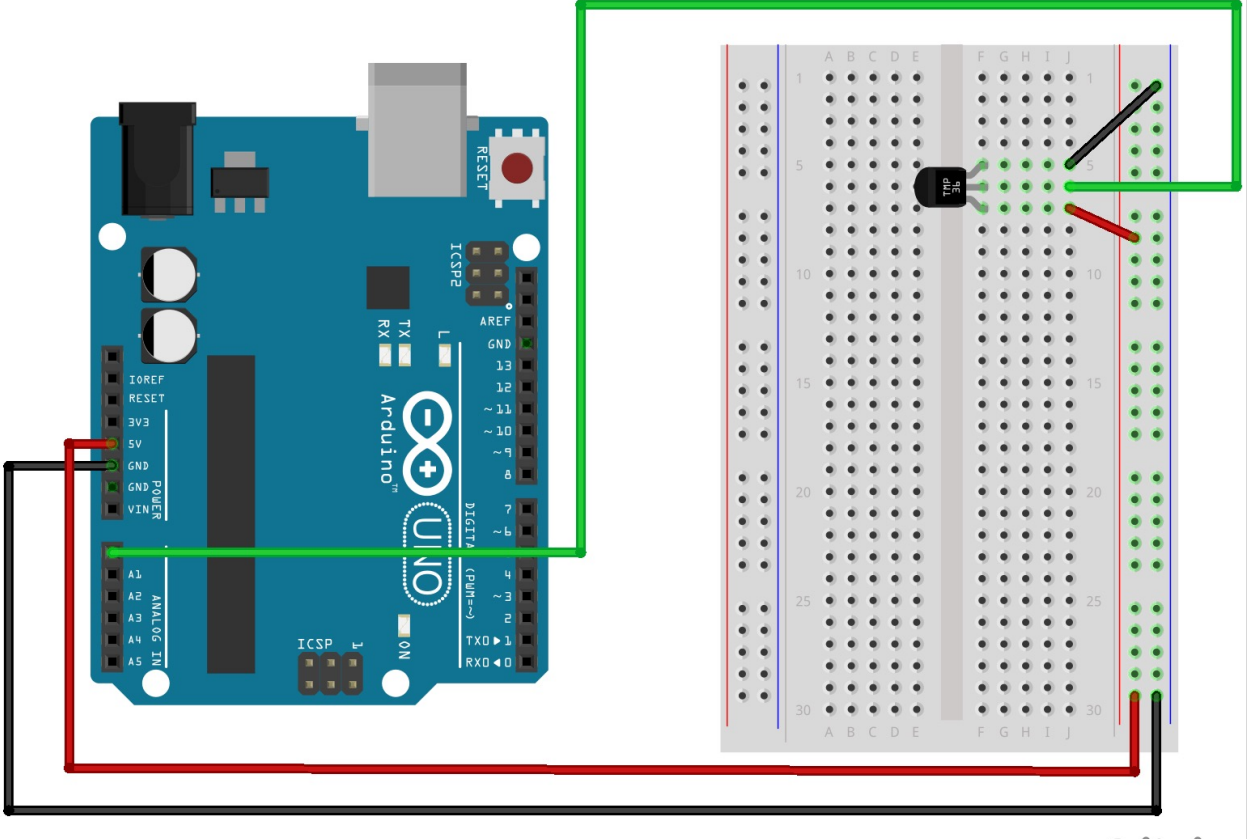

fritzing

### Wiring

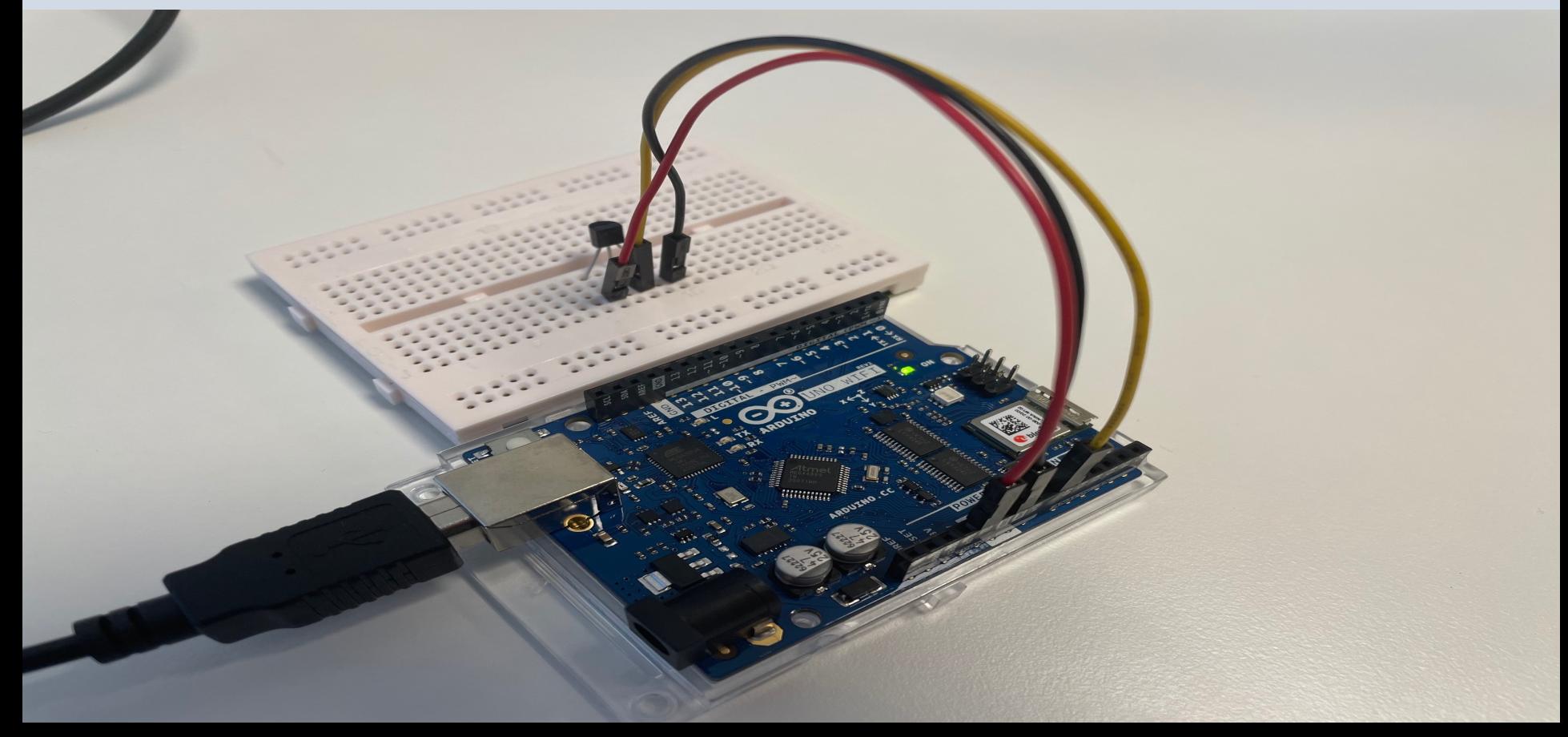

#### Temperature Conversion

We want to present the value from the sensor in degrees Celsius:

- 1. The function analogRead() gives a value between 0 and 1023 (Arduino UNO has a built-in 10-bit ADC, 2^10=1024)
- 2. Then we convert this value to 0-5V.
- 3. Finally, we convert to degrees Celsius using information from the Datasheet presented on the previous page  $(y = 100x - 50)$
- 4. The we can, e.g., show the Temperature value in the Serial Monitor

#### **Code**

```
const int temperaturePin = 0;
```

```
float adcValue;
float voltage;
float degreesC;
```

```
void setup()
```

```
 Serial.begin(9600);
```

```
}
```
{

{

}

```
void loop()
```

```
 adcValue = analogRead(temperaturePin);
```

```
 voltage = (adcValue*5)/1023;
```

```
 degreesC = 100*voltage - 50;
```

```
 Serial.print("ADC Value: ");
 Serial.print(adcValue);
```

```
 Serial.print(" voltage: ");
 Serial.print(voltage);
```

```
 Serial.print(" deg C: ");
Serial.println(degreesC);
```

```
 delay(1000);
```
#### https://www.halvorsen.blog

# WiFi

#### Connection Arduino UNO R4 WiFi to Interr

Hans-Petter Halvorsen

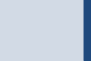

## [WiFi](https://docs.arduino.cc/tutorials/uno-r4-wifi/wifi-examples)

- **Arduino UNO R4 WiFi** has a built in **ESP32-S3** module that enables you to connect to Wi-Fi networks and perform network operations.
- Wi-Fi support is enabled via the built-in WiFiS<sup>3</sup> **library** that is shipped with the Arduino UNO I Core.
- Installing the Arduino UNO R4 Core automatic installs the WiFiS3 library.

https://docs.arduino.cc/tutorials/uno-r4-wifi/

```
#include <WiFiS3.h>
#include "secrets.h"
char ssid[] = SECRET SSID;
char pass[] = SECRET PASS;
int status = WL_IDLE_STATUS;
void setup()
{
  Serial.begin(9600);
  ConnectWiFi();
}
void loop() {
  delay(10000);
  PrintNetwork();
}
                       void PrintNetwork()
                       {
                         Serial.print("WiFi Status: ");
                         Serial.println(WiFi.status());
                         Serial.print("SSID: ");
                         Serial.println(WiFi.SSID());
                         IPAddress ip = WiFi.localIP();
                         Serial.print("IP Address: ");
                         Serial.println(ip);
```
}

```
void ConnectWiFi()
  // check for the WiFi module:
 if (WiFi.status() == WL_NO_MODULE) {
    Serial.println("Communication with WiFi module failed!");
    while (true);
  }
 String fv = WiFi.firmwareVersion();
  if (fv < WIFI_FIRMWARE_LATEST_VERSION) {
    Serial.println("Please upgrade the firmware");
  }
  // Attempt to connect to WiFi network:
 while (status != WL CONNECTED) {
    Serial.print("Attempting to connect to WPA SSID: ");
    Serial.println(ssid);
   // Connect to WPA/WPA2 network:
    status = WiFi.begin(ssid, pass);
    // wait 10 seconds for connection:
    delay(10000);
  }
```

```
// You're connected now, so print out the data:
Serial.println("You're connected to Wifi");
PrintNetwork();
```
"secrets.h":

{

}

#define SECRET\_SSID "xxx" #define SECRET\_PASS "xxx"

#### Setting up a Mobile Hotspot WiFi Network

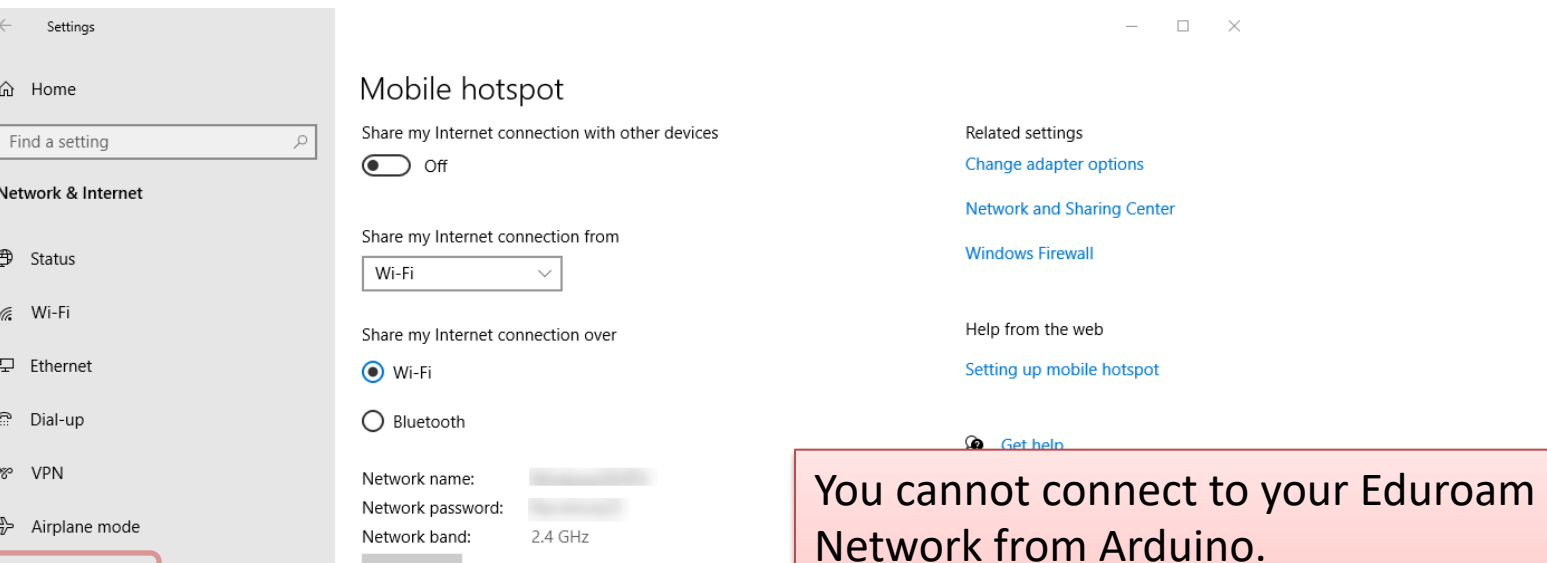

Proxy

(p) Mobile hotspot

Edit

You can easily configure a Mobile Hotspot WiFi Network in Windows 10/11 or on your smartphone.

#### Hans-Petter Halvorsen

University of South-Eastern Norway www.usn.no

E-mail: hans.p.halvorsen@usn.no Web: https://www.halvorsen.blog

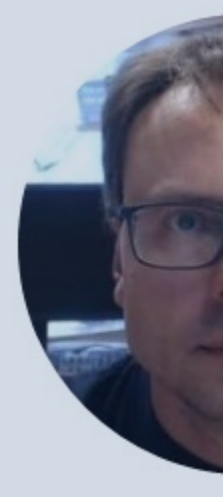

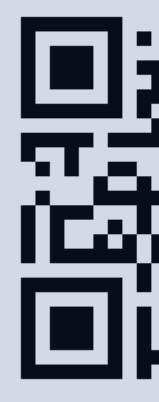